(c) 1996 Life Science Associates Computer Programs for Cognitive Rehabilitation

REACT : Reaction Time Measure of Visual Field (09/03/1997) p. 1 -----------------------------------------------------------------------------

 Detects slowed response to visual stimuli in all quadrants of the display. Respond w switch/joystick or mouse (requires DOS mouse driver) button. Accurate (machine-speed independent) response times mapped in patient comprehensible display.

> ============================ Purpose ============================

 This procedure can be used to detect slowed response to visual stimuli-either on the right or left side or both sides, as well as the top, middle, and bottom. With eyes free to move, the procedure is a 'functional' visual field, more like everyday life than conventional visual field measurement which involves fixation. Immediate response time feedback is reinforced by the final results, which include a map of response speed to stimuli in various parts of the visual field. This feedback, unlike any traditional visual field measurement procedure, offers the patient information which may improve awareness of, and ultimately insight into, their sensory loss.

### ============================ Materials ============================

Response Key:

 The left mouse button, joystick 'fire'button, or a switch connected to an interface for the joystick/game socket. Must be easy to activate and reliably positioned so that the patient can respond as quickly as possible.

 The ENTER key is used to interrupt trials. This option is NOT announced on the test screen, which must remain clear.

> ============================== Procedure ============================

 In this program, the patient simply presses the mouse or joystick button to "stop the runaway numbers" on the screen. The quicker the button is pressed, the better the score will be. The computer keeps track of where on the screen the stimuli (numbers) were and the reaction times. Settings can be adjusted so that there is a fixation point or, without one, the patient may look anywhere on the screen.

You may choose the mouse button or joystick button as the response key. Note that with a switch interface, you may use almost any momentary contact switch. The 'Response' key = mouse button, the joystick 'fire' button, or a switch plugged into an interface box. When using a mouse, you must have DOS mouse software installed - often by running MOUSE prior to running STARTCOG. Check with your local computer guru, if you don't know what this means.

REACT : Reaction Time Measure of Visual Field (09/03/1997) p. 2

 When you select REACT from the program menu, you will be given an opportunity to designate the ATTRIBUTES OF RESPONSE KEY #1 (Don't worry, there is only one.) If the supplied information is not correct, type N in response to the IS THE INFORMATION CORRECT? You will then be given choices pertaining to the attributes listed on the screen. Some of these are subjective. For example, if you are using a mouse button, you might use the following:

SITE: FINGER MOVEMENT: FLEXION EFFORT (FORCE): EASY TYPE OF SWITCH: BUTTON MOUNTED ON: MOUSE

 If you would like to change the wording, you may select OTHER and type in your change in the space offered - you will have to be succinct. Your description of the response key will be included on the printout and saved with the data. The description you enter will, however, not change the operation of the program.

 TEST YOUR RESPONSE KEY - Before the task begins, the computer needs to know what will be the response key: At this point have the patient press the button you plan to use: either the left mouse button, the joystick "fire" button or a switch. If everything is in order, the press will be confirmed and you can press ENTER to proceed.

 What could go wrong at this point? The computer attempts to determine if a mouse or switch is available and set up properly (usually a software 'driver' program has to be run, often automatically when your computer is turned on). If you are not computer literate, you may need to have your computer technician help out. If you are using a mouse, there must be a DOS mouse driver installed. Just because there is a mouse and it works in Windows, does not mean that there is a DOS driver installed. The mouse has to be set up so it will work in DOS programs. Similarly, if you are using the Notebook Gameport, there is a program NG which must be run prior to STARTCOG. Again, your computer technician ought to be able to set these programs up so that they are run automatically and you don't have to think about them any more.

# SETTINGS

 The settings are described in detail below. You are offered the settings which were last used. If you type A to accept the settings, you can proceed quickly. If you would like the standard (initial) evaluation settings, press R to Reset, then A to Accept the settings and proceed. Finally, if you wish to change a setting, press C to Change. You will go through the settings one-by-one. Press ENTER to retain a setting, or follow the screen instructions to modify.

# INITIAL COMMENTS

 You are given two lines in which you can type comments. This may include special conditions, such as type of glasses worn, specific instructions, current medications, etc. Patient remarks are often illuminating. Avoid

using quotation marks (single quotes are ok).

Comments are optional. Press ENTER when you are ready to proceed.

READY to begin?

 Press ENTER when ready to proceed. If you set the "Trials started by ..." to "UNWARNED" (see Settings below), trials will continue at random intervals. You can press ENTER again to interrupt them. This option is "hidden" - there is no prompt on the screen, since in REACT it is important to have a clear screen. You might want to press ENTER and interrupt the trials in order to explain something to the patient, to adjust the switch placement, to erase an invalid trial, or to exit the procedure altogether. After you press ENTER, you will be given options to select.

 The first two trials of REACT are considered practice and are not counted. If you interrupt the practice trials, you will not be given the option to Erase or Exit the task. Complete the practice trials before attempting to exit.

 Typically, REACT should be run several times in an evaluation: each run takes about 2.5 mins. First, repeating the procedure is the best way to clarify any ambiguity or inconsistency in the findings. Second, one should systematically investigate factors, such as

 Eyes free to move vs. Eyes fixated =============================================== This factor gives information about how well the individual uses eye movements to compensate for the loss

 Normal viewing contrast vs. Low contrast ===============================================

 This factor can reveal 'depressions' (reductions or relative losses) in the visual field. Not all impairments are absolute, as is connoted by the term field 'cut'. Reduced contrast can be accomplished subjectively by reducing the contrast setting on the computer monitor, e.g., turn it down so that the patient just barely can see the print, then turn it up slightly. A standardized reduction of contrast in REACT is accomplished using Life Science Associates' Contrast Reduction Spectacles. Be sure to note in the comment section which condition is being used.

Without distraction vs. With distraction (verbal)

============================================================

 While the formal visual field is not supposed to be influenced by attentional factors, in the real world visual response may be markedly affected by inattention. In recent years the concept of "Useful Field of View" has become very useful, especially in clarifying the constricted visual awareness of some older drivers.

 The sensitivity of REACT in measuring reaction time gives an opportunity for unprecedented mental chronometry: Just a fleeting thought will cause one's "number" to go up by 10 or 20! (.10 to .20 sec). Actually, in studies of distraction with college students, Matheson found

 increases were limited to about .20 sec. overall. Clinically, some patients show large increases with distraction.

 Incidentally, the best distraction is having the person answer questions promptly about personal information of special concern.

### Binocular vs. Monocular

============================================

 Monocular fixated fields most closely parallel formal visual field measurement procedures. If both eyes exhibit losses in the same locations, the pattern is "homonymous." Homonymous visual field losses suggest neural injury beyond the optic chiasm in the visual pathways.

 If these losses include the entire left or right half, then it is "hemianopic." (Hence, the term "homonymous hemianopia." Incidentally, "hemianopsia" is a variant of "hemianopia" and experts vary on which is "correct," but some people have strong views on the matter.

 Losses limited to a quarter of the visual field are adrantanopic." A blind spot, surrounded by intact vision, is called a "scotoma." Every neurologically normal eye has a "physiological blind spot" or scotoma corresponding to where the optic nerve leaves the retina. This is "temporal" (on the outside, not the nasal side) about 1/8 th of the distance off center (12 to 20 degrees of visual angle) and about the size of a fist at arm's length. There is a complete and abrupt loss.

Dynamic vs. Stable

#### =========================================

 This factor is poorly understood, but vision scientists recognize two major types of visual system - one of which is more tuned to dynamic information, e.g., changes in visual field, than to the presence or absence of a visual stimulus (stable/static information). In the real world, the visual field is often dynamic because the environment changes, but also the individual moves within the environment as well. In driving, dynamic fields are the usual state of affairs; stable fields would only be relevant when stopped, as at an intersection, reading a sign.

 The stable vs. dynamic variable is offered as an interesting variable to explore. Clinical research is needed before firm conclusions can be drawn.

> ============================ Settings ============================

1...Attributes of Resp Key 1 Default value: n/a

 Finger / Flexion / Easy / Button / Mouse - Put fuzzy velcro spot on left mouse button ('Response' key). Patient must press the button reliably. Use dominant hand, unless injured.

 Instructions can be conveyed during practice. Stimulate the person to respond very fast. Erase practice trials or start over if you notice a warm-up effect.

3...Test Pattern Default value: STANDRD

 Each pattern has .TST. STANDRD.TST is a butterfly shape. Also supplied are BIGRING.TST. One can create other patterns, as needed.

4...Trial Started by The Default value: UNWARNED

 Rarely is this changed. Alternatives are CUED (trial is preceded by a warning signal) and EXAMINER STARTS trial

5...Mode of Testing: Eye(s) Default value: Moving freely

 Moving freely is more 'functional' and allows person to compensate. It is cognitively easier and so is the best condition with which to begin. Alternative: FIXATED - This is most like conventional visual field testing procedures.

6...Eye(s) Tested Default value: Both

 Both is more natural and recommended to begin with. Both would be contraindicated if person has diplopia (double vision). When testing with eyes fixated, you would use monocular mode: either LEFT or RIGHT eye.

7...TARGET **Default value:** DYNAMIC

 Dynamic (standard) = numeric counter which advances very rapidly so that the pixels are moving and flashing continuously. Alternative (experimental): STABLE - a plus symbol appears and remains displayed until response is made.

8...Time to initiate response befault value: 2

 Two seconds is useful in all but blatantly lethargic individuals, in which case one might go to 5 or at most 10 sec. If this is too long, people with field losses will wait long times for positive trials.

9...When time limit is exceeded: Default value: NoFeedback

 Best for evaluations. There is always some feedback if the patient notices the number reached by the counter after each trial. With feedback, computer pauses between trials.

# 11...RESPONSE Default value: L Mouse

 The left mouse key is usually easy for the patient to operate easily and reliably. Put a velcro dot on the L Mouse button to facilite this.

> =============================== Results =============================

 NOTE: If printed output was selected when you first started the COGREHAB programs, then (1) the printout will contain whatever is displayed on the screen.) (2) you may pause the display by pressing the <SPACE> bar. Freezing the display is useful for discussing the results with the patient

The REACT results includes:

 Results screen 1: Response times by screen location. The first display is a map of the response times to stimuli in different parts of the video display. Encourage the patient to review this chart when it is displayed at the end of the task.

 NOTE: the information contained in this display is not preserved and saved in the disk data file. It is strongly recommended that you print and save it, even if you use the <PRT SCR> key to get a 'screen dump.'

 Results screen 2: Quantitative summary. (This information IS saved on the disk data file.) The tables summarize response times for different portions of the display: Right vs. Left, Center vs. Periphery, Top vs. Bottom (least interesting). Mean (Average) and Median (middle-most) scores are complemented by minimum and maximum and the standard deviation (variability) of the response times. False alarms are also reported. If FA's are present, they may invalidate the response times - anyone can respond quickly by responding frequently without concern for responding at the correct time.

 Results screen 3: a trial by trial bar graph of response times. These bars are marked L or R to indicate what side of the display the trial was on. Practice and fatigue effects can often be seen on the trial by trial displays.

> ============================= Clinical Findings =============================

 Clinically, REACT is simple to understand and offers immediate feedback. To enhance the feedback message, some clinicians find it useful to have the individual scan the display of results for scores greater or equal to .4 sec. Ask them to count how many are on the left and how many are on

 the right side. An occasional delay in responding may simply reflect a brief lapse of attention. Repetition is always in order before drawing any other conclusion.

 REACT is very sensitive to verbal distraction and our data with college students showed that median reaction times with disctraction rarely exceeded .2 sec over the value expected without distraction.

 When REACT is done with reduced visual contrast, one can diagnose partial reductions (relative field losses). Even with markedly reduced contrast, one would not expect reaction times to increase by more than .1 to .2 sec.

> ================================= Normative Findings =============================

 Most of the normative data come from college and professional school students. The primary dependent variable was the median or average reaction time on central, left and right side stimuli. Standard deviations ranged from .01 to .04 sec.

 Young adult norms on eyes free to move with normal contrast respond consistently within .25 to .27 sec (Touro - R. Engle, C. Hall). These scores were maintained consistently over 6 trials of practice (NYU - R. Anand). Low contrast may add .10 sec (Touro - R. Engle) and verbal distraction about .20 sec. (Adelphi - Matheson). With eyes fixated, responding was about .05 sec. longer than with eyes free to move (Touro - N. Sidle).

 Older (avg. age = 75 yrs.) persons (drivers, living at home) respond to central trials in about .32 sec with a standard deviation of about .05 sec (Touro - C. Hall). We do not yet have normative information for older persons' responses to peripheral stimuli.

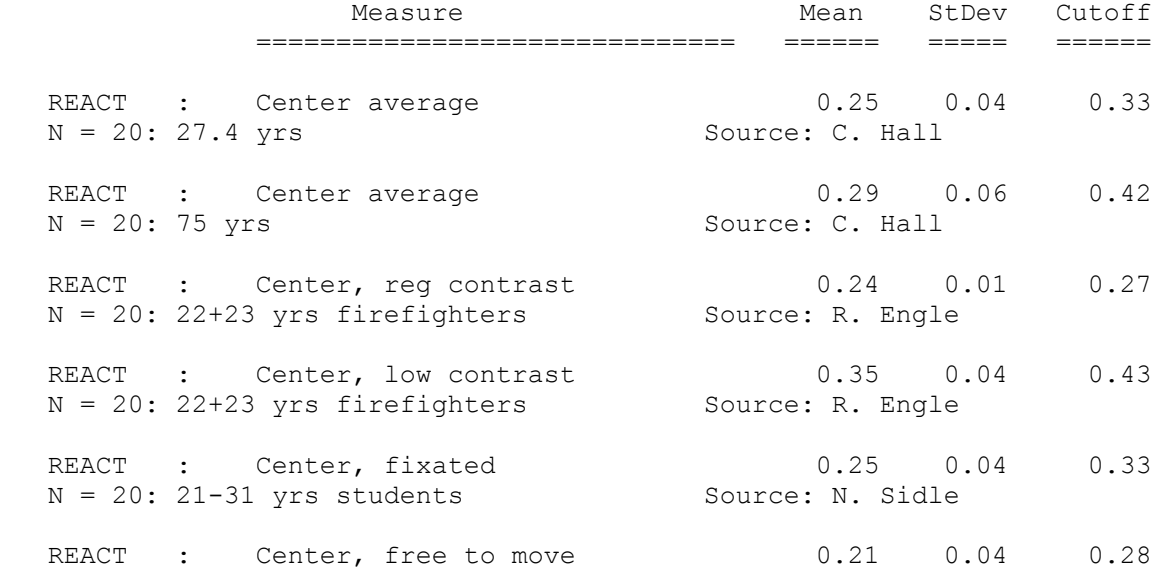

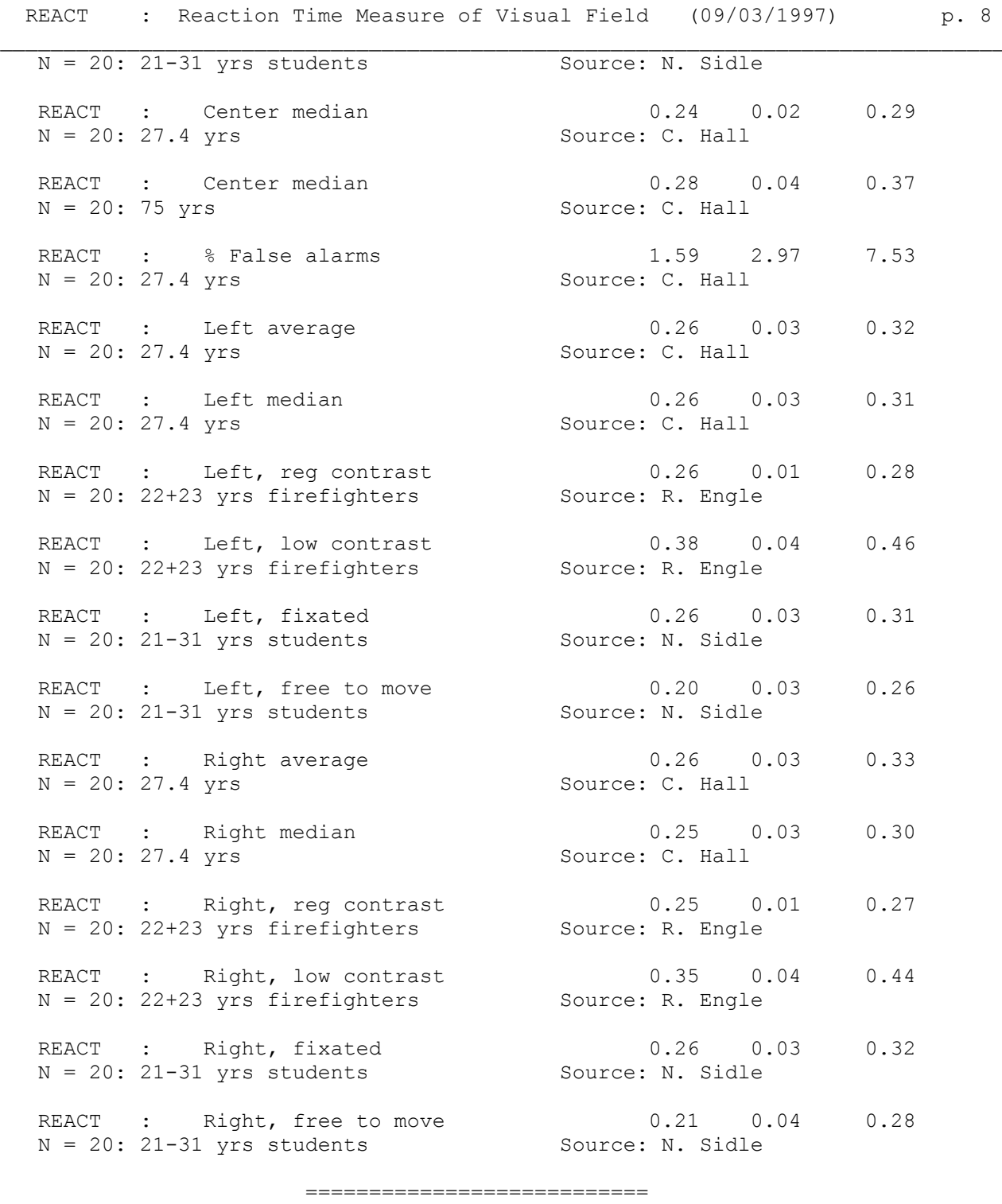

 Miscelleneous ===========================

This program does not run under Windows. You must exit Windows completely, or, in Windows 95, set the properties of the shortcut to force the program to run in DOS mode with a maximized window.

The reason for this requirement is that this program involves precision timing which WINDOWS (an inherently timesharing/multitasking program environment) does not do well. We have opted to maintain the program's timing over the convenience of running in Windows. However, we regret this inconvenience and continue to seek a better solution.

> =============================== References ============================

Gianutsos,R & Suchoff,IB (1997) Visual fields after brain injury: Management issues for the occupational therapist. In M. Scheiman (ed.) Understanding and managing vision deficits. Thorofare, NJ: Slack Inc.

Gianutsos,R (1991c)

 Visual field deficits after brain injury: Computerized screening. Journal of Behavioral Optometry,2(6),143-150.

Gianutsos,R (1997a)

 Vision rehabilitation following acquired brain injury. In M. Gentile, Functional Visual Behavior: A Therapist's Guide to Evaluation and Treatment Options. Bethesda,MD: American Occupational Therapy Assn. (301 652-2682)

Gianutsos,R&Grynbaum,B (1983)

 Helping brain-injured persons to contend with hidden cognitive deficits. International Rehabilitation Medicine,5,37-40.

Gianutsos,R&Matheson,P (1986)

 Disorders of visual perception. In M. J. Meier, L. Diller, & A. L. Benton (Eds.), Neuropsychological Rehabilitation. London: Churchill Livingstone. (Published by Guilford Press in US)

> ======================================= Variables Saved in \*.CUM Disk File =======================================

Note: The information below is for use in reading the saved data into a spreadsheet, such as Quattro Pro. With this information one can identify what each measure represents. These procedures are some what technical, but useful for comparing performance across sessions.

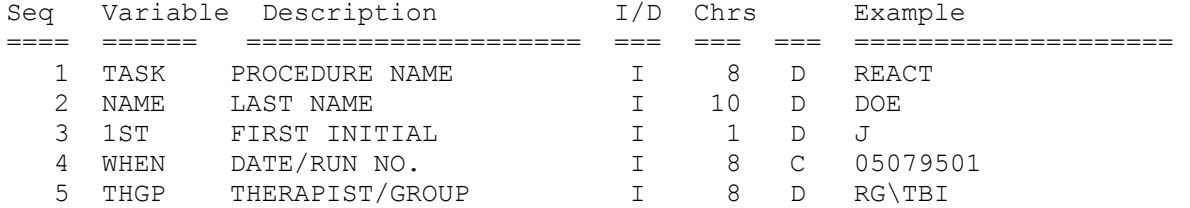

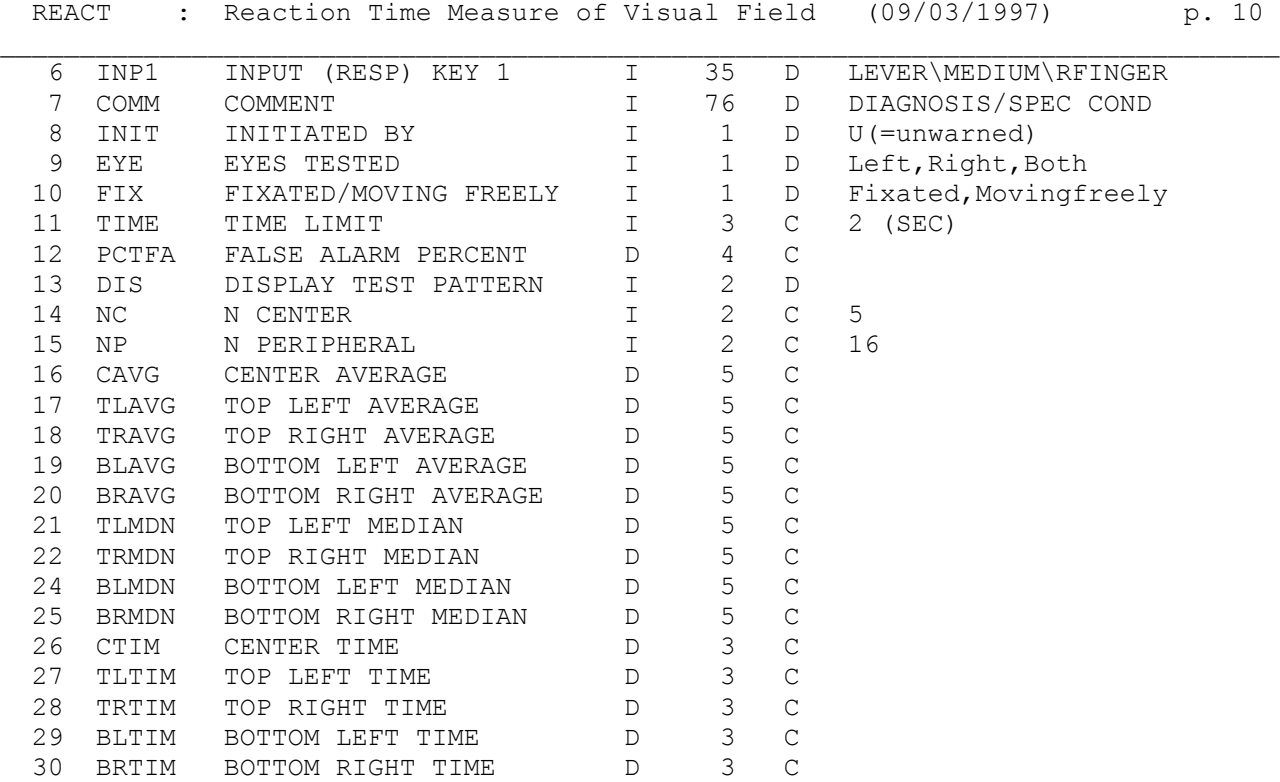